# **ICP DAS IoTstar Bot Service For Telegram User Manual** [Version 1.0.0 - 2023/09/23]

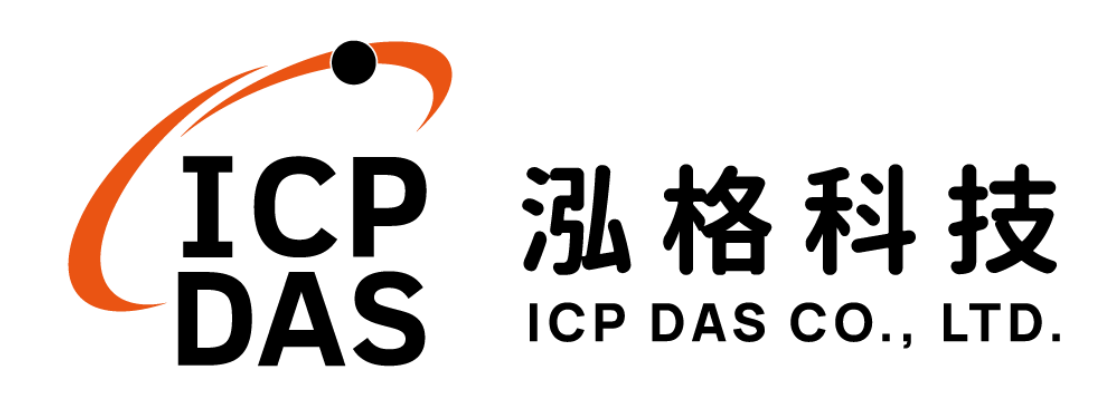

# **Warning**

The information furnished by ICP DAS Co. Ltd. (hereinafter "ICP DAS") is accurate and reliable to ICP DAS's best knowledge. ICP DAS reserves the right to change the content of this manual at any time without notice.

Through the communication mechanisms provided by Telegram FZ LLC (hereinafter referred to as Telegram), this controller can send the notification messages and information regarding this controller to the related Telegram personal account. However, this function may not be available due to Telegram closes or terminates the communication mechanisms of their systems.

ICP DAS cannot guarantee that this controller is free of any actual or legal defects (including but not limited to stability, reliability, accuracy, completeness, validity, suitability for a specific purpose, security related defects, errors or bugs, infringement of rights etc.). ICP DAS shall not be responsible for any damages inflicted upon users in relation to the use of the controller.

# **Copyright and Trademark Information**

© Copyright 2023 by ICP DAS Inc., LTD. All rights reserved worldwide.

# **Trademark of Other Companies**

The names used for identification only maybe registered trademarks of their respective companies.

# **License**

The user can use, modify and backup this software on a single machine. The user may not reproduce, transfer or distribute this software, or any copy, in whole or in part.

# **Table of Contents**

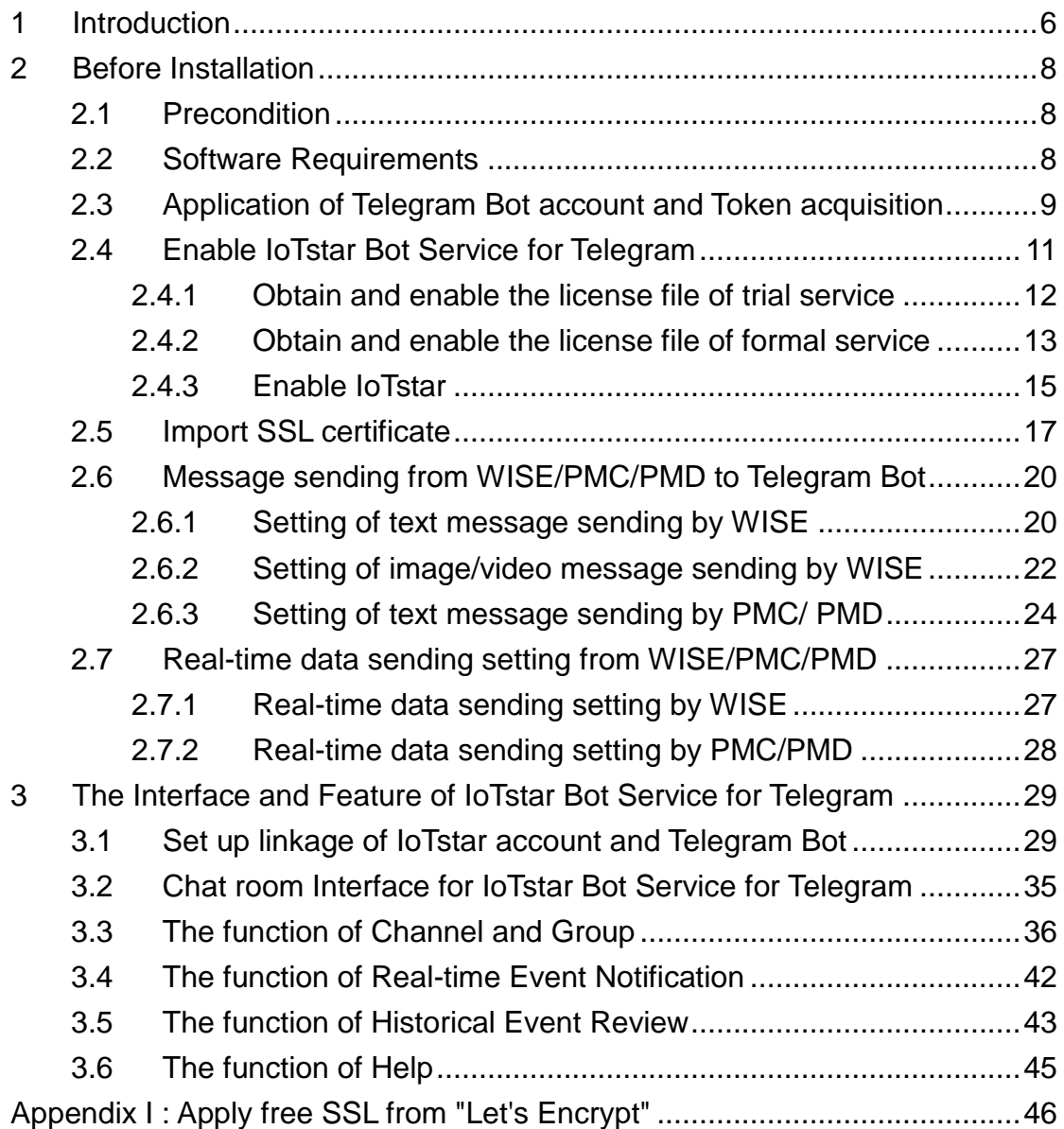

# **List of Figures**

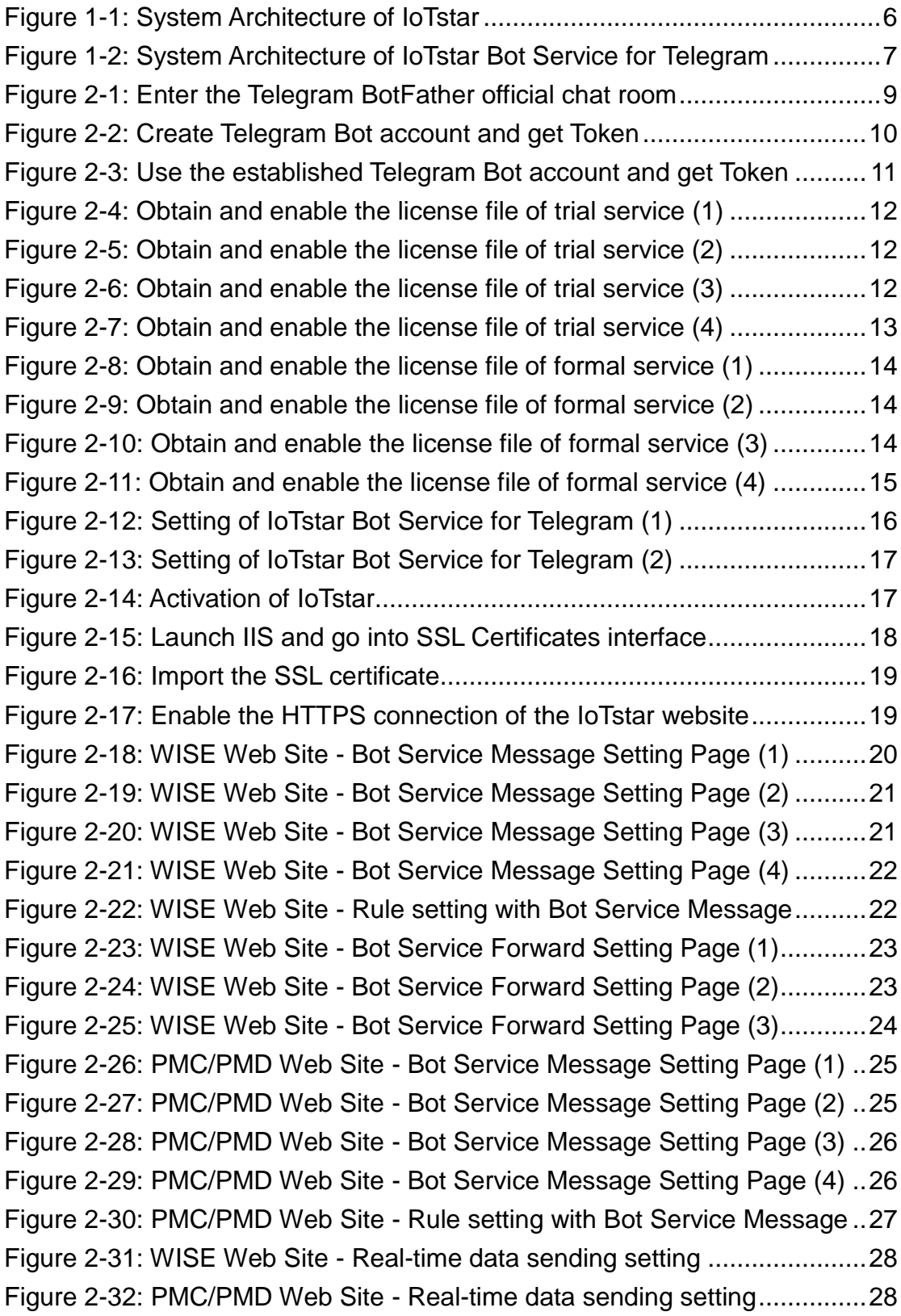

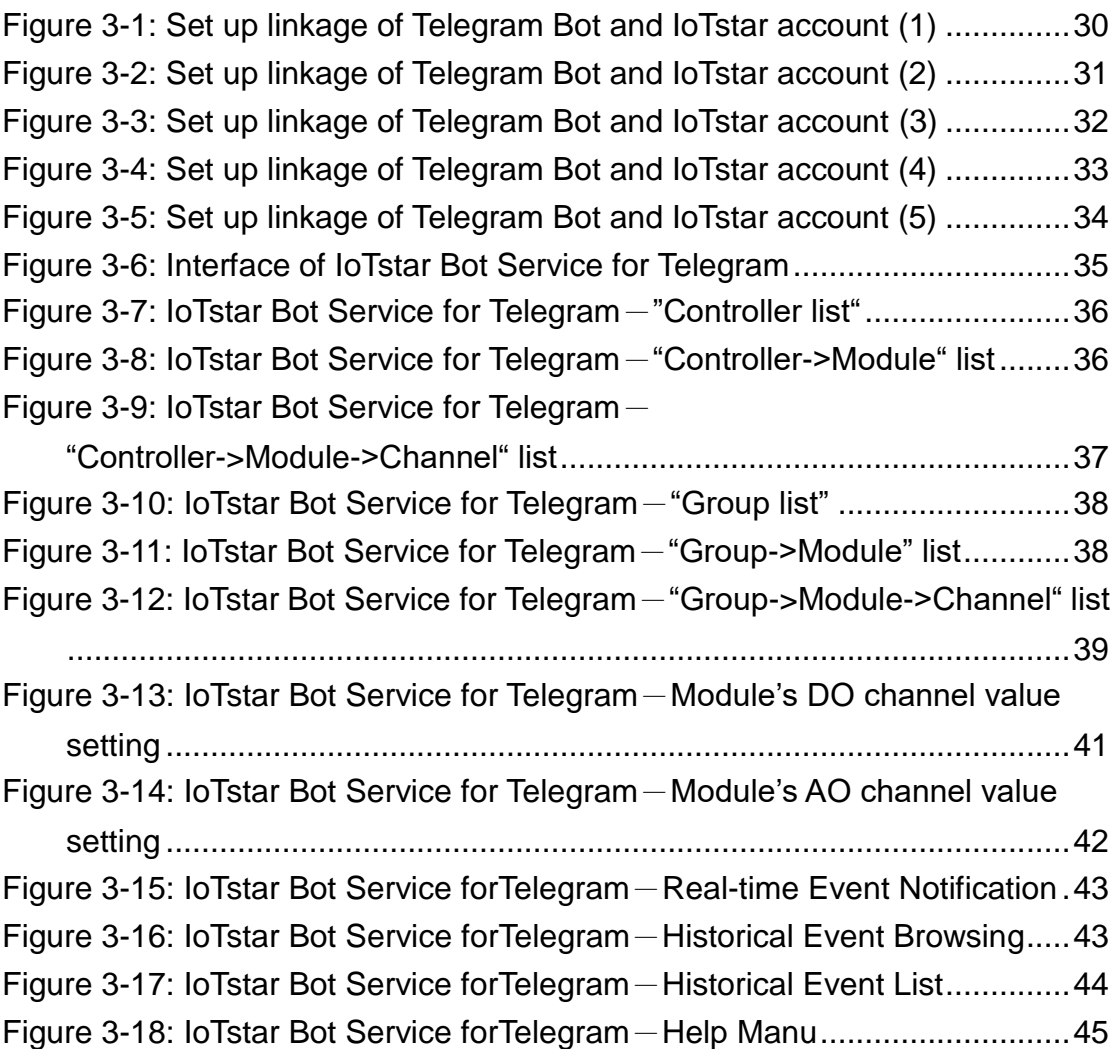

## <span id="page-5-0"></span>**1 Introduction**

IoTstar is a software developed by ICP DAS for WISE/PMC/PMD controllers for use in a variety of Industrial IoT applications. IoTstar can be installed on a general PC platform and works as a Private IoT Cloud system, or on the VM (Virtual Machine) platform of Microsoft Azure, IBM Bluemix, Google Cloud or Amazon AWS, etc. and works as a Public IoT Cloud system. By using IoTstar to build an IoT Cloud system, it can provide 5 major services:

- 1. Controller Remote Access Service: Status Monitoring, System Setting, and Firmware Update for WISE/PMC/PMD controllers.
- 2. Sensor Data Collection Service: Collect the data of the sensor connected to the controller and import the data into the Database on cloud.
- 3. Sensor Data Visualization Service: Review the data of the sensor connected to the controller through Dashboard interface.
- 4. Sensor Data Report Service: Provide statistical report for the data of the sensor connected to the controller.
- 5. Bot Service with Mobile Phone: Review the data of the sensor connected to the controller by mobile phone Bot service.

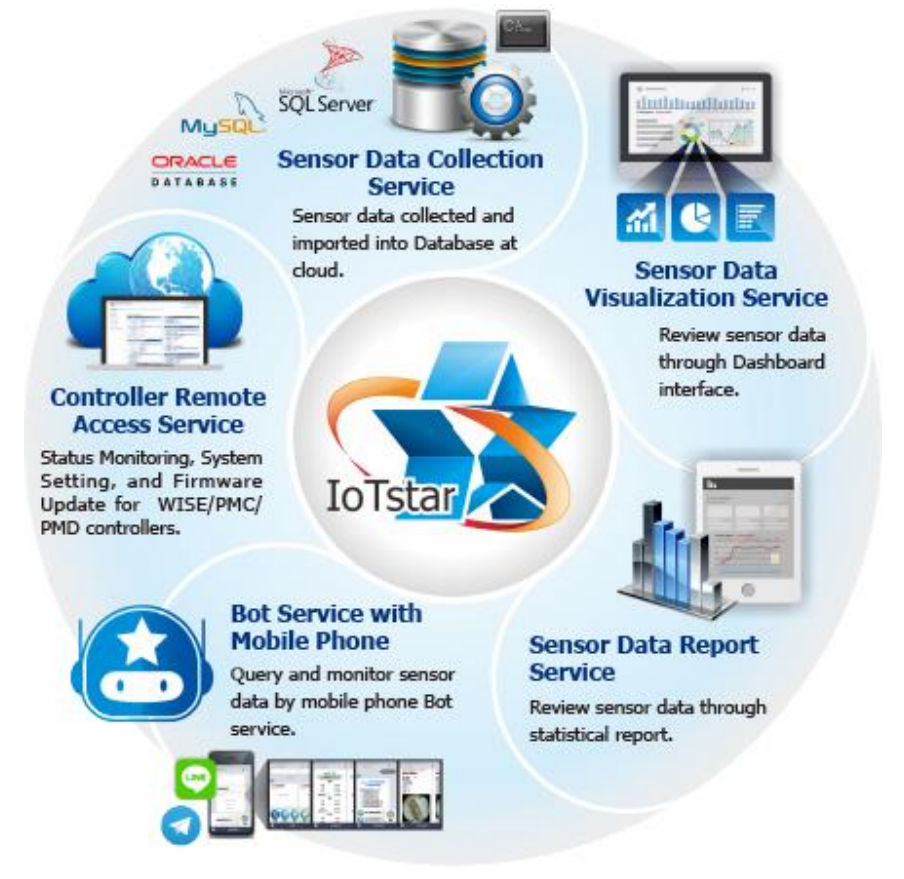

<span id="page-5-1"></span>**Figure 1-1: System Architecture of IoTstar**

IoTstar Bot Service for Telegram is an optional software package for IoTstar that provides users a Two-way message interaction between the WISE/PMC/PMD controllers managed by IoTstar and Telegram chat room. Through IoTstar Bot Service for Telegram, the users can query the real-time I/O channel data (or power data) of the I/O module (or power meter) connected to the WISE/PMC/PMD controllers, and instantly change the values of the DO/AO output channels of the I/O modules (or power meters) connected to WISE/PMC/PMD controllers.

In addition, IoTstar Bot Service for Telegram can receive the text message sent by the WISE/PMC/PMD controllers through the trigger of IF-THEN-ELSE logic rule and send the text message to the Telegram chat room for the event notification. If WISE enables the image or video file forwarding function, IoTstar Bot Service for Telegram can also send the photo or video file to the Telegram chat room along with the text message, and user can also review the event list and the corresponding images of controller in the past.

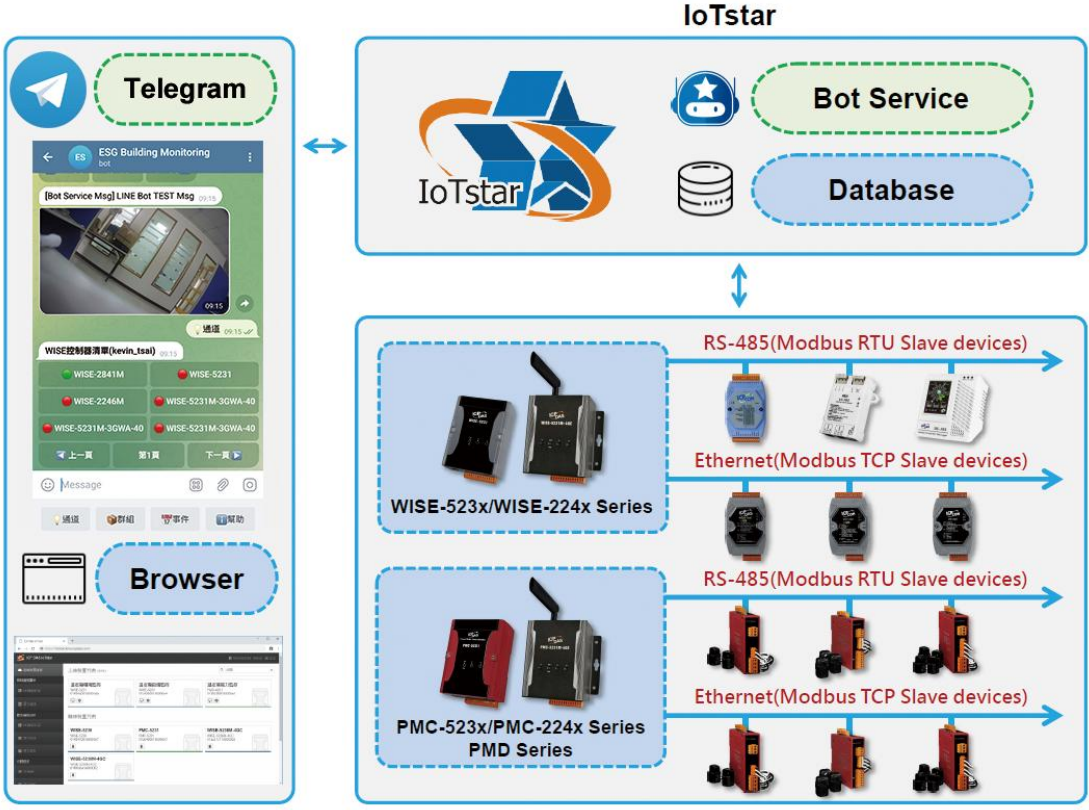

<span id="page-6-0"></span>**User Interface** 

**Controller/Module** 

**Figure 1-2: System Architecture of IoTstar Bot Service for Telegram**

## <span id="page-7-1"></span><span id="page-7-0"></span>**2 Before Installation**

#### 2.1 Precondition

Before using IoTstar Bot Service for Telegram, you must first complete the setting of the following preconditions.

- Complete the installation of IoTstar, and complete the connection setting of IoTstar and WISE/PMC/PMD controllers.
- The network setting of the computer that installs IoTstar needs to be set as **"Public Network IP**" or "**Dynamic IP + DDNS**", and the user has to apply the **SSL certification** for the IoTstar website.
	- The HTTPS server must use a SSL certificate issued by a certificate authority widely trusted by general web browsers.
	- > ["Appendix I"](#page-45-0) provides the Step-by-Step document for the application of the free SSL certificate from Let's Encrypt. Before apply the SSL certificate from Let's Encrypt, the IoTstar website must complete the setting of **Domain Name**.
- Make sure the Telegram Bot official account can be applied in the country that IoTstar Bot Service for Telegram installed, and make sure the functions of Telegram Bot can be enabled.
	- $\triangleright$  The user needs to apply the Telegram Bot official account by himself. For the detailed process, please refer to the section 2.3 [Application of Telegram Bot account and Token acquisition.](#page-8-0)
	- $\triangleright$  The chat room corresponding to the Telegram Bot account can send up to 20 messages per minute
	- $\triangleright$  The chat room corresponding to the Telegram Bot account can send the following information:
		- $\checkmark$  Text message
		- $\checkmark$  Image (JPG or PNG format, smaller than 10MB)
		- $\checkmark$  Video (MP4 format, smaller than 50MB)

#### <span id="page-7-2"></span>2.2 Software Requirements

IoTstar requires v3.6.0 or later.

<span id="page-8-0"></span>2.3 Application of Telegram Bot account and Token acquisition

The following will introduce how to create a Telegram Bot account and obtain the corresponding Token through the Telegram official website, and then use the information for the setting of IoTstar Bot Service for Telegram.

i Key in BotFather in the search field of the Telegram APP on the mobile phone, and then click the "BotFather" item that appears in the interface to enter the official chat room to apply the Telegram Bot account. Please follow the instructions below to obtain the Telegram Bot account's username and Token information required to activate IoTstar Bot Service for Telegram.

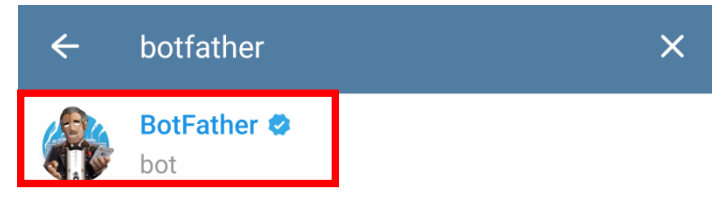

**Figure 2-1: Enter the Telegram BotFather official chat room**

<span id="page-8-1"></span>ii In the message field, key in the message "/newbot" to create a Telegram Bot account, and then input the "name" and "username" for the Telegram Bot account. The "username" must be end with the "bot" string. After the Telegram Bot account is created, click the Telegram Bot account's link Telegram provide in the following message to enter the dialog window of the Telegram Bot account, and then click on the corresponding Token of the Telegram Bot account and copy (keep) it. The username and Token information of the Telegram Bot account will be used in the setting of IoTstar to enable the operation of IoTstar Bot Service for Telegram.

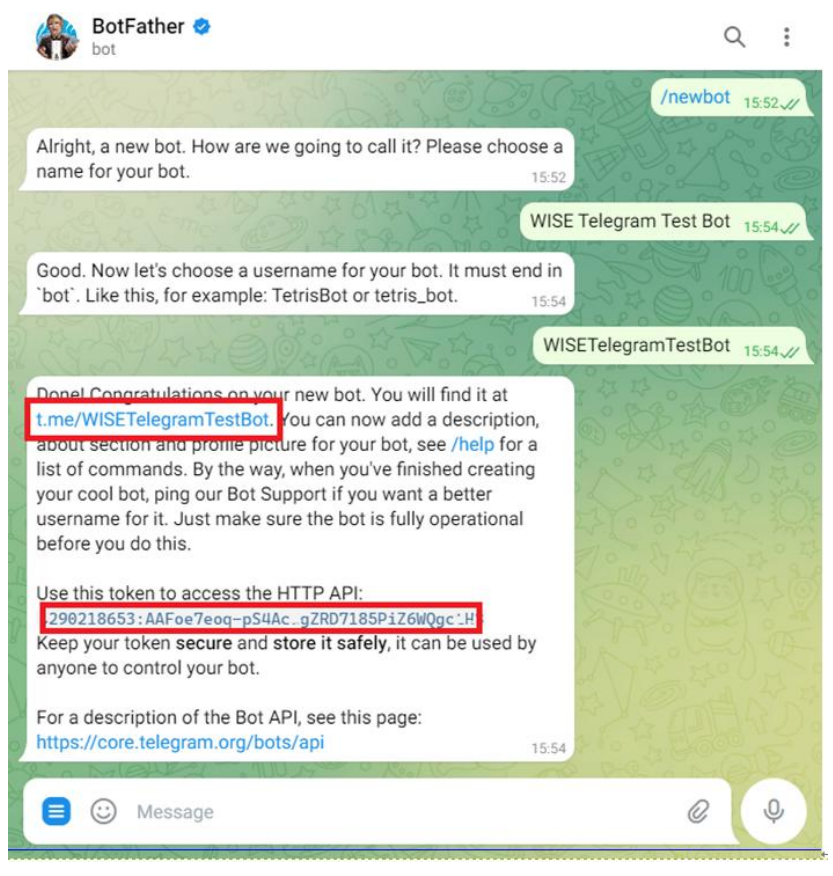

**Figure 2-2: Create Telegram Bot account and get Token**

<span id="page-9-0"></span>iii If you had created a Telegram Bot account, key in "/mybots" in the message field, and select the username of the Telegram Bot account, and then click the "API Token" button. Now click the Telegram Bot account's link in the following message to enter the dialog window of the Telegram Bot account, and then click on the corresponding Token of the Telegram Bot account and copy (keep) it. The username and Token information of the Telegram Bot account will be used in the setting of IoTstar to enable the operation of IoTstar Bot Service for Telegram.

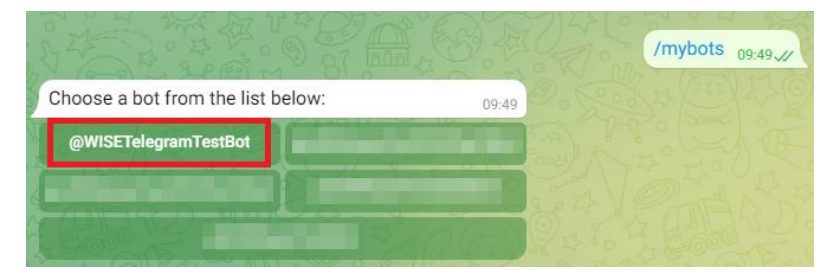

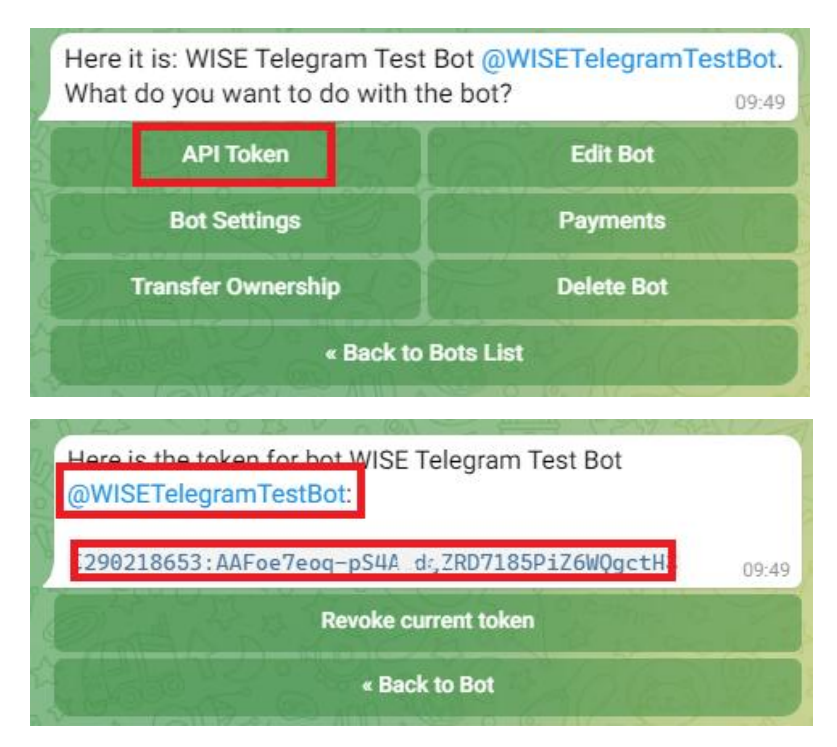

**Figure 2-3: Use the established Telegram Bot account and get Token**

#### <span id="page-10-1"></span><span id="page-10-0"></span>2.4 Enable IoTstar Bot Service for Telegram

To enable the IoTstar Bot Service for Telegram function, users have to install the IoTstar v3.6.0 (and later version) first, and then get the license file of trial service (or formal service) to enable the Bot Service for Telegram function for IoTstar. Users can obtain a full-function trial service for 90 days on the website, or contact with ICP DAS to purchase the upgrade code of formal service. The following sections will introduce the process to enable the Bot Service for Telegram function.

Please Note: Before activate the operation of IoTstar Bot Service for Telegram, please make sure IoTstar is connected to the network and the Internet connection between IoTstar and Telegram official server is also in normal status.

#### <span id="page-11-0"></span>2.4.1 Obtain and enable the license file of trial service

i Click the "Download" button on the **IoTstar official webpage**.

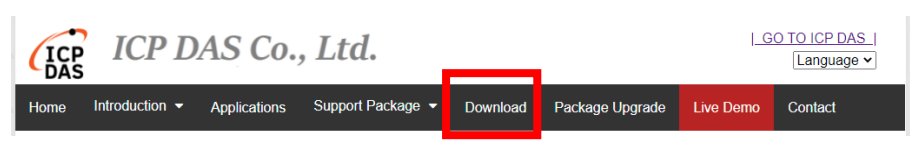

**Figure 2-4: Obtain and enable the license file of trial service (1)**

<span id="page-11-1"></span>ii On the download page, click the "Apply for trail" button of "Trail Service for Support Package" section to enter the IoTstar "Trail Service for Support Package" page.

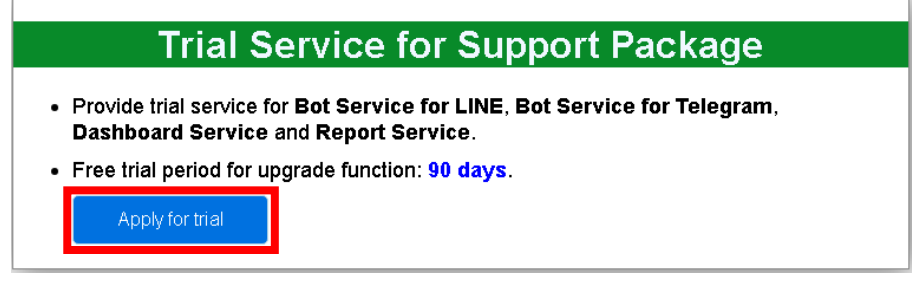

**Figure 2-5: Obtain and enable the license file of trial service (2)**

<span id="page-11-2"></span>iii On the IoTstar "Trail Service for Support Package" page, select the "Bot Service for Telegram" on the "Trail service option" field and enter the Hardware ID in the "Hardware ID" field. Click the "Download Trail License" button. If the above information is correct, users can obtain the license file of trial service.

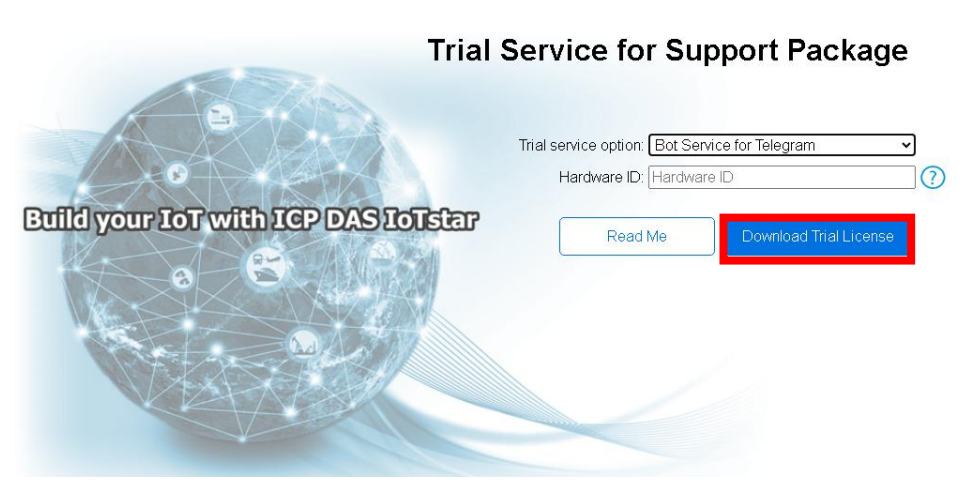

<span id="page-11-3"></span>**Figure 2-6: Obtain and enable the license file of trial service (3)**

iv After getting the License file for Bot Service for Telegram, please open the IoTstar system interface, click "License" button to enter the License setting window, and click "Browse" button to import the License File, and then click "OK" to enable the Bot Service for Telegram function of the IoTstar. (The trial service will be displayed the expiration date of bot service.)

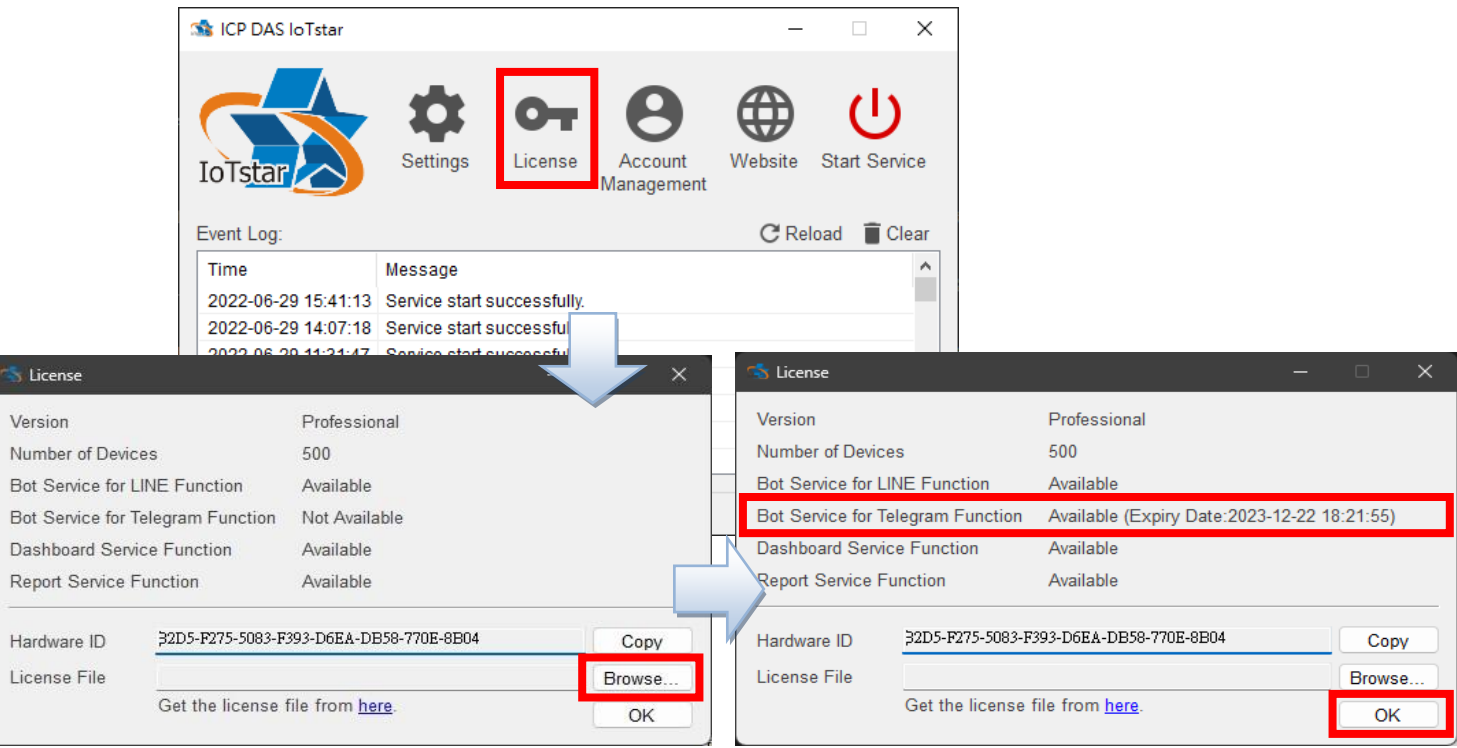

**Figure 2-7: Obtain and enable the license file of trial service (4)**

#### <span id="page-12-1"></span><span id="page-12-0"></span>2.4.2 Obtain and enable the license file of formal service

To enable IoTstar Bot Service for Telegram (Formal service), user have must install the IoTstar Professional version v3.6.0 (and later version) first, and then contact with ICP DAS to purchase the upgrade code to enable the IoTstar Bot Service for Telegram (Formal service). The following steps will introduce the process to enable the IoTstar Bot Service for Telegram (Formal service).

i Click the "Package Upgrade" button on the **IoTstar official webpage**.

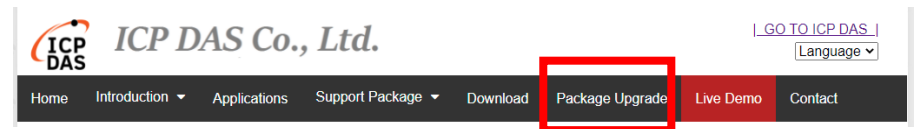

**Figure 2-8: Obtain and enable the license file of formal service (1)**

<span id="page-13-0"></span>ii Enter the Serial Number of IoTstar (professional version) and the Upgrade Code to enable Bot Service for Telegram, and click the "Upgrade" button to upgrade your IoTstar Serial Number with the authorization to use IoTstar Bot Service for Telegram. Click "Generate the License File" to go to the registration page.

![](_page_13_Picture_128.jpeg)

**loTstar Package Upgrade** 

**Figure 2-9: Obtain and enable the license file of formal service (2)**

<span id="page-13-1"></span>iii Enter the required information and click the "Registration" button to

get the license file of formal service.

Registration & Getting License File for loTstar (Professional **Version**)

![](_page_13_Picture_129.jpeg)

<span id="page-13-2"></span>**Figure 2-10: Obtain and enable the license file of formal service (3)**

iv After getting the License file for Bot Service for Telegram, please open the IoTstar system interface, click "License" button to enter the License setting window, and click "Browse" button to import the License File, and then click "OK" to enable the Bot Service for Telegram function of the IoTstar.

![](_page_14_Picture_90.jpeg)

**Figure 2-11: Obtain and enable the license file of formal service (4)**

#### <span id="page-14-1"></span><span id="page-14-0"></span>2.4.3 Enable IoTstar

i Click "Settings" button on the IoTstar system interface to enter the setting window. Select the tab of "Website" and select https of the "Type" field. If you have modified the IP/Domain Name of IoTstar when create Bot Service, you need to modify the "IP/Domain Name" field.

![](_page_15_Picture_54.jpeg)

**Figure 2-12: Setting of IoTstar Bot Service for Telegram (1)**

<span id="page-15-0"></span>ii Continue to select the "Miscellaneous" tab of the IoTstar system interface, then you can assign the folder path for controller event video and photo file storage in the "Video & Photo Folder" field. Click the "OK" button to complete the settings.

![](_page_16_Picture_1.jpeg)

**Figure 2-13: Setting of IoTstar Bot Service for Telegram (2)**

<span id="page-16-1"></span>iii Click "Start Service" to enable IoTstar, then the Bot Service for Telegram will also be enabled at the same time.

| <b>SA ICP DAS IoTstar</b> |                                                 |                       |          |                      | × |
|---------------------------|-------------------------------------------------|-----------------------|----------|----------------------|---|
| IoTstar                   | $\bullet$<br>$\bullet$<br>Settings<br>License   | Account<br>Management | Website  | <b>Start Service</b> |   |
| Event Log:                |                                                 |                       | C Reload | $\blacksquare$ Clear |   |
| Time                      | Message                                         |                       |          |                      | ۸ |
|                           | 2022-06-29 15:41:13 Service start successfully. |                       |          |                      |   |
|                           | 2022-06-29 14:07:18 Service start successfully. |                       |          |                      |   |
| 2022-06-29 11:31:47       | Service start successfully.                     |                       |          |                      |   |
|                           | 2022-06-29 10:35:35 Service start successfully. |                       |          |                      |   |
|                           | 2022-06-29 10:32:02 Service start successfully. |                       |          |                      |   |
|                           | 2022-06-29 10:11:00 Service start successfully. |                       |          |                      |   |
|                           | 2022-06-28 10:59:15 Service start successfully. |                       |          |                      | v |
| © ICP DAS Co., Ltd.       |                                                 |                       |          | Version: 3.0.4       |   |

**Figure 2-14: Activation of IoTstar**

#### <span id="page-16-2"></span><span id="page-16-0"></span>2.5 Import SSL certificate

To enable IoTstar Bot Service for Telegram, user has to import the SSL certificate into IIS (Internet Information Service). The SSL certificate can be obtained for free or for a fee. So please use the IP or Domain Name of the IoTstar website to obtain its corresponding SSL certificate first, and

then perform following steps to import the SSL certificate into IIS, or refer to ["Appendix I"](#page-45-0) to apply the free SSL certificate of Let's Encrypt and import it into IIS. Please Note: If user follows the steps of Appendix I, the software will help user to get the SSL certificate, import it to IIS automatically. So please skip the steps in the section 2.5.

i Launch "Internet Information Services (IIS) Administrator" and click on the "Server Certificates".

![](_page_17_Figure_3.jpeg)

**Figure 2-15: Launch IIS and go into SSL Certificates interface**

<span id="page-17-0"></span>ii Click the "Import…" on the right side of the "Server Certificates" window. Browse the SSL certificate in the **pfx** file format, enter the password of the certificate, and click the "OK" button to finish the import process.

![](_page_18_Picture_131.jpeg)

**Figure 2-16: Import the SSL certificate**

<span id="page-18-0"></span>iii Select the IoTstar website on the left side of the IIS window, and click on the "Binding…" on the right side of the IIS window, and then select the IP/Host Name setting by the IoTstar. Finally, select the SSL certificate and click the "OK" button.

![](_page_18_Figure_4.jpeg)

<span id="page-18-1"></span>**Figure 2-17: Enable the HTTPS connection of the IoTstar website**

#### <span id="page-19-0"></span>2.6 Message sending from WISE/PMC/PMD to Telegram Bot

The user can edit the WISE/PMC/PMD's IF-THEN-ELSE logic rule setting to trigger the message sending operation. When WISE/PMC/PMD sends the message, it will be sent to the corresponding Telegram user account via IoTstar Bot Service for Telegram. The content of message can include the Real-Time I/O channels data, power data or Internal Register data. In addition, WISE also provide image or video data sending function to send the image or video data to the corresponding Telegram user account.

#### <span id="page-19-1"></span>2.6.1 Setting of text message sending by WISE

i Launch a Browser to login into the WISE-523x/WISE-2x4x, and enter the "IoT Platform Setting" Page. Click the "Bot Service Message Setting" button under the "IoTstar Setting" section on the left side of the webpage to enter the "Bot Service Message Setting" page.

| Web Inside, Smart Engine                                                     |                                              | <b>WISE-523</b>                                                                                                    |  |  |
|------------------------------------------------------------------------------|----------------------------------------------|----------------------------------------------------------------------------------------------------|--|--|
| Web Anywhere, Automation Anywhere!                                           |                                              | <b>21992.1MB</b><br><b>图 Instant Message</b><br>OK                                                                                                    |  |  |
| <b>System Setting</b><br><b>Module Setting</b>                               | <b>Logger Setting</b>                        | <b>IoT Platform Setting</b><br>dvanced Setting<br><b>Rule Setting</b><br><b>IP Camera Status</b><br><b>Channel Status</b>                                                                                                    |  |  |
| <b>IoT Platform Setting</b>                                                  |                                              |                                                                                                    |  |  |
| Microsoft Azure Platform                                                     | <b>IoT Platform Setting Page</b>             |                                                                                                    |  |  |
| <b>Setting</b><br><b>IBM Bluemix Platform Setting</b><br><b>MQTT Setting</b> | Microsoft Azure Platform<br>Setting          | The system features connection ability to the Microsoft Azure platform. It allows users to publish messages to<br>Microsoft Azure and subscribe messages from Microsoft Azure, and use the content of the received messages as<br>the IF Condition                                                                                                    |  |  |
| <b>IoTstar Setting</b>                                                       |                                              | The system features connection ability to the IBM Bluemix platform. It allows users to publish messages to IBM                                                                                                    |  |  |
| Real-Time Data Sending<br><b>Setting</b>                                     | <b>IBM Bluemix Platform</b><br>Settina       | Bluemix and subscribe messages from IBM Bluemix, and use the content of the received messages as the IF<br>Condition.                                                                                                    |  |  |
| <b>Historical Data Sending</b><br>Setting                                    | <b>MQTT Setting</b>                          | The MQTT client function allows to setup publish messages and subscribe topics of specific brokers, and use the<br>content of the received topic messages as the IF Condition.                                                                                                    |  |  |
| Video Data Sending Setting<br><b>Bot Service Message Setting</b>             | Real-Time Data Sending<br>Setting            | The Read-Time Data Sending function allow users to select channel data of the modules to be sent to the loTstar<br>and store it in the database, users can also control the modules directly from the database.                                                                                                    |  |  |
|                                                                              | <b>Historical Data Sending</b><br>Setting    | The system provides Historical Data Sending function. The function can send channel data of the modules to the<br>loTstar and import it into the database for long-term data analysis.                                                                                                    |  |  |
|                                                                              | Video Data Sending<br>Setting                | The system provides Video Data Sending function which allows sending videos or messages of the IP Cameras<br>to the loTstar and then saving the data. The data also can be forwarded to the Bot Service or displayed via<br>Dashboard Service.                                                                                                    |  |  |
|                                                                              | <b>Bot Service Message</b><br><b>Setting</b> | The loTstar provides Bot Service function allows to push pre-set message(s) to the LINE App on your mobile<br>phone when an event occurs. Using the IP Camera with LINE App function also allows it to send live images so<br>that the related personnel can respond to the emergency situations on site in real time (Please go to 'Video Data<br>Sending Setting' for the settings). In addition, the module & I/O channel status can be queried and the channel<br>output values can be changed by using the LINE App. |  |  |

**Figure 2-18: WISE Web Site - Bot Service Message Setting Page (1)**

<span id="page-19-2"></span>ii Click on "Add new Message" to open the "Bot Service Message Setting" Page.

![](_page_20_Picture_134.jpeg)

**Figure 2-19: WISE Web Site - Bot Service Message Setting Page (2)**

<span id="page-20-0"></span>iii Input name in the "Nickname" field, and you could also input the description of this Bot Service message in the "Description" field. Enter the message in the "Content" field. The Bot Service message provides an encoded string for you to add current I/O channel data or Internal Register data into the Bot Service message. To make it easy to add the encoded string, WISE-523x/WISE-2x4x provides "Real-time variable editor" for users. Click on "OK" to confirm the setting and leave the setting page.

![](_page_20_Picture_135.jpeg)

**Figure 2-20: WISE Web Site - Bot Service Message Setting Page (3)**

<span id="page-20-1"></span>iv Repeat steps ii~iii to complete the settings of all Bot Service message. After you finish all the Bot Service message settings, click "Save" button to save the settings.

![](_page_21_Picture_121.jpeg)

**Figure 2-21: WISE Web Site - Bot Service Message Setting Page (4)**

<span id="page-21-1"></span>v Go to the "Rule Setting" page and click "Add new rule". The "Rule Setting" page will be shown. Click the "Bot Service" option under the THEN/ELSE section, and select the Bot Service message. Now if the evaluation of the "IF statement" is "true", the selected Bot Service message will be sent, and the user will receive the messages WISE-523x/WISE-2x4x sent in the corresponding Telegram Bot chat room.

| <b>Rule Information Setting</b> |                                                                |                                                                      |                                       |
|---------------------------------|----------------------------------------------------------------|----------------------------------------------------------------------|---------------------------------------|
| *Nickname                       | Rule 2                                                         |                                                                      |                                       |
| Description                     |                                                                |                                                                      |                                       |
| <b>Status</b>                   | ● Enable © Disable                                             |                                                                      |                                       |
| <b>Rule Content Setting</b>     |                                                                |                                                                      |                                       |
|                                 |                                                                |                                                                      |                                       |
|                                 | IF                                                             | <b>THEN</b>                                                          | <b>ELSE</b>                           |
|                                 | Add a new Condition:<br>Set up a Condition $\vert \star \vert$ | Add a new Action:<br>Set up an Action   -<br><b>ICP DAS Module ▶</b> | Add a new Action:<br>Set up an Action |
|                                 | No Condition exists                                            | Modbus Module ><br><b>Bot Service</b>                                | No Action exists                      |

**Figure 2-22: WISE Web Site - Rule setting with Bot Service Message**

#### <span id="page-21-2"></span><span id="page-21-0"></span>2.6.2 Setting of image/video message sending by WISE

i Launch a Browser to login into the WISE-523x/WISE-2x4x, and enter the "IoT Platform Setting" Page. Click the "Video Data Sending Setting" button under the "IoTstar Setting" section on the left side of the webpage to enter the "Video Data Sending Setting" page.

| Web Inside, Smart Engine                                         |                                           | <b>WISE-5231</b>                                                                                                    |  |  |
|------------------------------------------------------------------|-------------------------------------------|----------------------------------------------------------------------------------------------------|--|--|
| Web Anywhere, Automation Anywhere!                               |                                           | £1992.1MB<br><b>图 Instant Message</b>                                                                                                    |  |  |
| <b>System Setting</b><br><b>Module Setting</b>                   | <b>Logger Setting</b>                     | <b>IoT Platform Setting</b><br><b>Advanced Setting</b><br><b>Rule Setting</b><br><b>Channel Status</b><br><b>IP Camera Status</b>                                                                                                    |  |  |
| <b>IoT Platform Setting</b>                                      |                                           |                                                                                                    |  |  |
| Microsoft Azure Platform                                         | <b>IoT Platform Setting Page</b>          |                                                                                                    |  |  |
| Setting<br><b>IBM Bluemix Platform Setting</b>                   | Microsoft Azure Platform<br>Setting       | The system features connection ability to the Microsoft Azure platform. It allows users to publish messages to<br>Microsoft Azure and subscribe messages from Microsoft Azure, and use the content of the received messages as<br>the IF Condition.                                                                                                    |  |  |
| <b>MQTT Setting</b>                                              |                                           |                                                                                                    |  |  |
| <b>IoTstar Setting</b>                                           | <b>IBM Bluemix Platform</b>               | The system features connection ability to the IBM Bluemix platform. It allows users to publish messages to IBM                                                                                                    |  |  |
| Real-Time Data Sending<br>Setting                                | Setting                                   | Bluemix and subscribe messages from IBM Bluemix, and use the content of the received messages as the IF<br>Condition.                                                                                                    |  |  |
| <b>Historical Data Sending</b><br>Setting                        | <b>MQTT Setting</b>                       | The MQTT client function allows to setup publish messages and subscribe topics of specific brokers, and use the<br>content of the received topic messages as the IF Condition.                                                                                                    |  |  |
| Video Data Sending Setting<br><b>Bot Service Message Setting</b> | Real-Time Data Sending<br>Setting         | The Read-Time Data Sending function allow users to select channel data of the modules to be sent to the loTstar<br>and store it in the database, users can also control the modules directly from the database.                                                                                                    |  |  |
|                                                                  | <b>Historical Data Sending</b><br>Setting | The system provides Historical Data Sending function. The function can send channel data of the modules to the<br>loTstar and import it into the database for long-term data analysis.                                                                                                    |  |  |
|                                                                  | <b>Video Data Sending</b><br>Setting      | The system provides Video Data Sending function which allows sending videos or messages of the IP Cameras<br>to the loTstar and then saving the data. The data also can be forwarded to the Bot Service or displayed via<br>Dashboard Service                                                                                                    |  |  |
|                                                                  | <b>Bot Service Message</b><br>Setting     | The IoTstar provides Bot Service function allows to push pre-set message(s) to the LINE App on your mobile<br>phone when an event occurs. Using the IP Camera with LINE App function also allows it to send live images so<br>that the related personnel can respond to the emergency situations on site in real time (Please go to 'Video Data<br>Sending Setting' for the settings). In addition, the module & I/O channel status can be queried and the channel<br>output values can be changed by using the LINE App. |  |  |

**Figure 2-23: WISE Web Site - Bot Service Forward Setting Page (1)**

<span id="page-22-0"></span>ii Click the tab on the right-top corner of "Video Data Sending Setting" page. Choose the data source, and click the "Setting" button to enter the setting page.

| Video Data Sending Setting Page |                                     |                                         | <b>IP Camera</b>            | Sendbox | <b>CGI Server</b> |  |
|---------------------------------|-------------------------------------|-----------------------------------------|-----------------------------|---------|-------------------|--|
|                                 | Source                              | <b>Function Status</b>                  | Content of Attached Message |         |                   |  |
|                                 | iCAM-MR6422X<br>(192.168.100.94:80) | Fnable and<br>Forward to Bot<br>Service | From IP Camera              |         |                   |  |
|                                 | Settina                             |                                         |                             |         |                   |  |
|                                 |                                     |                                         | Save                        |         |                   |  |

**Figure 2-24: WISE Web Site - Bot Service Forward Setting Page (2)**

<span id="page-22-1"></span>iii Check the "Enable" function, and then the message setting interface will be shown as below. Enter the message in the "Content of Attached Message" field. Check "Forward to Bot Service" in the "Bot Service" field. Click on "OK" to confirm the setting and leave the setting page.

![](_page_23_Picture_107.jpeg)

**Figure 2-25: WISE Web Site - Bot Service Forward Setting Page (3)**

<span id="page-23-1"></span>iv After you finish all the settings, click "Save" button to save the settings. Now if WISE received the image or video data sending from the data source, WISE-523x/WISE-2x4x will send the image or video data with the text message to the corresponding Telegram Bot chat room.

#### <span id="page-23-0"></span>2.6.3 Setting of text message sending by PMC/ PMD

i Launch a Browser to login into the PMC-523x/PMC-2x4x/PMD, and enter the "IoT Platform Setting" Page. Click the "Bot Service Message Setting" button under the "IoTstar Setting" section on the left side of the webpage to enter the "Bot Service Message Setting" page.

.

| ICP DAS Co., Ltd.<br>Main Page<br><b>System Setting</b>               | <b>Power Monitoring &amp; Management Solution</b><br>Meter / Module Setting | <b>PMC-5231</b><br><b>Dead</b><br>202.1MB(Approx.365 Days)<br><b>Fainstant Message</b><br><b>IoT Platform Setting</b><br><b>Advanced Setting</b><br><b>Rules Setting</b><br><b>Logger Setting</b>                                                                            |
|-----------------------------------------------------------------------|-----------------------------------------------------------------------------|----------------------------------------------------------------------------------------------------|
| <b>IoT Platform Setting</b>                                           |                                                                             |                                                                                                    |
| Microsoft Azure Platform                                              | <b>IoT Platform Setting Page</b>                                            |                                                                                                    |
| Setting<br><b>IBM Bluemix Platform Setting</b><br><b>MQTT Setting</b> | Microsoft Azure Platform<br>Setting                                         | The system features connection ability to the Microsoft Azure platform. It allows users to publish messages to<br>Microsoft Azure and subscribe messages from Microsoft Azure, and use the content of the received messages as<br>the IF Condition.                          |
| <b>IoTstar Setting</b><br>Real-Time Data Sending<br>Setting           | <b>IBM Bluemix Platform</b><br>Settina                                      | The system features connection ability to the IBM Bluemix platform. It allows users to publish messages to IBM<br>Bluemix and subscribe messages from IBM Bluemix, and use the content of the received messages as the IF<br>Condition.                                      |
| <b>Historical Data Sending</b><br>Setting                             | <b>MQTT Setting</b>                                                         | The MQTT client function allows to setup publish messages and subscribe topics of specific brokers, and use the<br>content of the received topic messages as the IF Condition.                                                                                               |
| <b>Bot Service Message Setting</b>                                    | Real-Time Data Sending<br>Setting                                           | The Read-Time Data Sending function allow users to select channel data of the modules to be sent to the loTstar<br>and store it in the database, users can also control the modules directly from the database.                                                              |
|                                                                       | <b>Historical Data Sending</b><br>Setting                                   | The system provides Historical Data Sending function. The function can send channel data of the modules to the<br>loTstar and import it into the database for long-term data analysis.                                                                                       |
|                                                                       | <b>Bot Service Message</b><br>Setting                                       | The loTstar provides Bot Service function allows to push pre-set message(s) to the LINE App on your mobile<br>phone when an event occurs. In addition, the module & I/O channel status can be queried and the channel output<br>values can be changed by using the LINE App. |

<span id="page-24-0"></span>**Figure 2-26: PMC/PMD Web Site - Bot Service Message Setting Page (1)**

ii Click on "Add new Message" to open the "Bot Service Message Setting" Page.

![](_page_24_Picture_130.jpeg)

<span id="page-24-1"></span>**Figure 2-27: PMC/PMD Web Site - Bot Service Message Setting Page (2)**

iii Input name in the "Nickname" field, and you could also input the description of this Bot Service message in the "Description" field. Enter the message in the "Content" field. The Bot Service message provides an encoded string for you to add current power data or Internal Register data into the Bot Service message. To make it easy to add the encoded string, PMC-523x/PMC-2x4x /PMD provides "Real-time variable editor" for user. Click on "OK" to confirm the setting and leave the setting page.

![](_page_25_Picture_109.jpeg)

<span id="page-25-0"></span>**Figure 2-28: PMC/PMD Web Site - Bot Service Message Setting Page (3)**

iv Repeat steps ii to iii to complete the settings of all Bot Service message setting. After you finish all the Bot Service message settings, click "Save" button to save the settings.

![](_page_25_Picture_110.jpeg)

<span id="page-25-1"></span>![](_page_25_Figure_5.jpeg)

v Go to the "Rule Setting" page and click "Add new rule". The "Rule Setting" page will appear. Click the "Bot Service" option under the THEN/ELSE section, and select the Bot Service message, Now if the evaluation of the "IF statement" is "true", the selected Bot Service message will be sent, and the user will receive the messages

#### PMC-523x/PMC-2x4x/PMD sent in the corresponding Telegram Bot chat room.

![](_page_26_Figure_2.jpeg)

**Figure 2-30: PMC/PMD Web Site - Rule setting with Bot Service Message**

#### <span id="page-26-2"></span><span id="page-26-0"></span>2.7 Real-time data sending setting from WISE/PMC/PMD

All I/O channel data (or Power data) displayed on IoTstar Bot Service are real-time data. Therefore, user need to complete the Real-time Data Sending Setting on the WISE/PMC/PMD controllers to show real-time data on Telegram Bot chat room by IoTstar Bot Service for Telegram.

#### <span id="page-26-1"></span>2.7.1 Real-time data sending setting by WISE

- i Launch a Browser to login into the WISE-523x/WISE-2x4x, and enter the "IoT Platform Setting" Page.
- ii Click the "Real-time Data Sending Setting" button under the "IoTstar Setting" section on the left side of the webpage to enter the "Real-time Data Sending Setting" page.
- iii Check the "Enable" function, and add channels to be displayed.
- iv After all settings are completed, click "Save" button to save the setting.

![](_page_27_Picture_105.jpeg)

**Figure 2-31: WISE Web Site - Real-time data sending setting**

- <span id="page-27-1"></span><span id="page-27-0"></span>2.7.2 Real-time data sending setting by PMC/PMD
	- i Launch a Browser to login into the PMC-523x/PMC-2x4x/PMD, and enter the "IoT Platform Setting" Page.
	- ii Click the "Real-time Data Sending Setting" button under the "IoTstar Setting" section on the left side of the webpage to enter the "Real-time Data Sending Setting" page.
	- iii Check the "Enable" function, and add channels to be displayed.
	- iv After all settings are completed, click "Save" button to save the setting.

|                                                     | <b>Power Monitoring &amp; Management Solution</b>        |                                                                                            |               | <b>Re</b><br>PMC-5231                          |
|-----------------------------------------------------|----------------------------------------------------------|--------------------------------------------------------------------------------------------|---------------|------------------------------------------------|
| ICP DAS Co., Ltd.<br><b>DAS</b>                     |                                                          |                                                                                            |               | Dead 202.1MB(Approx.365 Days) Thistant Message |
| Main Page                                           |                                                          | System Setting Meter / Module Setting Logger Setting loT Platform Setting Advanced Setting |               | Rules Setting 4                                |
| IoT Platform Setting Real-Time Data Sending Setting |                                                          |                                                                                            |               |                                                |
| Microsoft Azure Platform                            | Real-Time Data Sending Setting Page                      |                                                                                            |               |                                                |
| Setting<br><b>IBM Bluemix Platform Setting</b>      | <b>Function Status</b>                                   | Enable                                                                                     |               |                                                |
| <b>MQTT Setting</b>                                 | <b>Add Channel</b>                                       |                                                                                            |               |                                                |
| <b>IoTstar Setting</b>                              | Interface                                                | COM <sub>3</sub><br>$\check{~}$                                                            |               |                                                |
| Real-Time Data Sending<br>Setting                   | Module                                                   | PM-3112(1) $\vee$                                                                          |               |                                                |
| <b>Historical Data Sending</b><br>Setting           | Channel                                                  | CT1 v Info. V<br>$\sim$                                                                    |               |                                                |
| <b>Bot Service Message Setting</b>                  |                                                          | Insert                                                                                     |               |                                                |
|                                                     | <b>Channel List</b>                                      |                                                                                            |               |                                                |
|                                                     | Channel                                                  |                                                                                            | *Name         |                                                |
|                                                     | $\bullet$<br>COM3 PM-3114(2) CT1 V                       |                                                                                            | COM3-N2-CT1-V |                                                |
|                                                     | COM3 PM-4324(4) Submeter8 Total / Average kWh<br>$\circ$ |                                                                                            |               | COM3-N4-SUB8-TOTAL-KWH                         |
|                                                     | Remove                                                   |                                                                                            |               |                                                |
|                                                     |                                                          |                                                                                            | Save          |                                                |

<span id="page-27-2"></span>**Figure 2-32: PMC/PMD Web Site - Real-time data sending setting**

# <span id="page-28-0"></span>**3 The Interface and Feature of IoTstar Bot Service for Telegram**

After the application and setting of the Telegram Bot account as described in the above chapter is completed, users can start the linkage setting between the Telegram Bot account and the IoTstar account. After the linkage setting completed, the Two-way message communication interaction between WISE/PMC/PMD controllers managed by IoTstar's account and the Telegram user can be performed within the Telegram Bot chat room. The following are the functions IoTstar Bot Service for Telegram provides for Telegram user, the operation interface of each function will be also described in later section.

- Monitoring/Control of the I/O channel data (or power data): Review the real-time I/O channel data (or power data) and change the value of the DO/AO channel of the I/O modules (or power meter) connected to WISE/PMC/PMD.
- Monitoring of the grouping data: With the IoTstar's grouping function, Telegram user can quickly review the real-time data of the grouping I/O channels (or power loop).
- Event Notification: The logic rule of Event notification can be set on the WISE/PMC/PMD controller. When the conditions of the IF-THEN-ESLE logic rule are met, the action of "Event message sending" will be triggered to send the message to the corresponding Telegram Bot chat room.
- Review the historical events of controllers: Records the event messages sent by the WISE/PMC/PMD controller and user can review the content of the event message from the event list, including the message text, images and videos.

#### <span id="page-28-1"></span>3.1 Set up linkage of IoTstar account and Telegram Bot

i. Log in to IoTstar website, click on "Account Maintenance" button on the "System Information & Setting" section on the IoTstar Webpage; the Account Maintenance Setting page will be displayed as below. Find the

"Bot Service for Telegram" section, then click the icon on the right side of the "Bot Service for Telegram" section.

![](_page_29_Picture_53.jpeg)

<span id="page-29-0"></span>**Figure 3-1: Set up linkage of Telegram Bot and IoTstar account (1)**

ii. IoTstar will display the Telegram Bot account setting window, key in the Telegram Bot account information(username & Token) you will use to link with the current IoTstar user account, and click the "OK" button.

![](_page_29_Picture_54.jpeg)

After complete the setting, IoTstar will display a message of "Save successfully", please click the "OK" button.

![](_page_29_Picture_55.jpeg)

Please Note.

1. Each IoTstar user account can only link with one Telegram Bot

account.

- 2. For the acquisition of Telegram Bot account information (username & Token), please refer to [2.3 Application of Telegram Bot account](#page-8-0)  [and Token acquisition](#page-8-0).
- iii. Go to the Account Maintenance Setting page of IoTstar. Find the "Bot Service for Telegram" section, and click the  $\frac{100}{100}$  icon on the right side of the "Bot Service for Telegram" section to open the QR Code window of the Telegram Bot account. For the Telegram users who want to join the Telegram Bot chat room, they can scan the QR code with the mobile phone QR code scanning software, and then the Telegram user's mobile phone will display the corresponding linkfor the Telegram Bot account, please click the link.

![](_page_30_Picture_104.jpeg)

<span id="page-30-0"></span>**Figure 3-2: Set up linkage of Telegram Bot and IoTstar account (2)**

iv. After click the link, the mobile phone will launch Telegram and a "START" button will be shown at the bottom of the Telegram Bot chat room window, then click this button to enter the Telegram Bot chat room.

![](_page_31_Picture_1.jpeg)

**Figure 3-3: Set up linkage of Telegram Bot and IoTstar account (3)**

<span id="page-31-0"></span>v. After enter the Telegram Bot chat room, Telegram will display the relevant operation interface.

![](_page_31_Picture_4.jpeg)

![](_page_32_Picture_1.jpeg)

**Figure 3-4: Set up linkage of Telegram Bot and IoTstar account (4)**

- <span id="page-32-0"></span>vi. Now go to the Account Maintenance Setting page of IoTstar, and then reload the content of this page (If you use Google's Chrome browser, you
	- can click the  $\overline{C}$  icon at the top right of the browser for the reload operation).

![](_page_32_Picture_106.jpeg)

vii. After complete the reload operation, the Telegram users who want to join the Telegram Bot chat room will be shown in the "Bot Service for Telegram" list. Please enable the Telegram user in the "Status" field to complete the linkage between the Telegram user account you select and the IoTstar user account. After complete the linkage setting, the Two-way message communication interaction between WISE/PMC/PMD controllers managed by the IoTstar's user and the Telegram user account can be performed within the Telegram Bot chat room. In addition, IoTstar also provides the functions of "Disable" and "Delete" Telegram user accounts on the page.

![](_page_33_Figure_1.jpeg)

<span id="page-33-0"></span>**Figure 3-5: Set up linkage of Telegram Bot and IoTstar account (5)**

<span id="page-34-0"></span>3.2 Chat room Interface for IoTstar Bot Service for Telegram After completing the linkage of IoTstar user account and Telegram user account, Telegram user can see the function menu created by IoTstar Bot Service for Telegram under the lower area of Telegram Bot chat room. There are four function buttons as Channel, Group, Event and Help, and users can click the button to perform the corresponding function.

<span id="page-34-1"></span>![](_page_34_Picture_2.jpeg)

**Figure 3-6: Interface of IoTstar Bot Service for Telegram**

#### <span id="page-35-0"></span>3.3 The function of Channel and Group

 The following will describe the interface and generated messages of the "Channel" function

![](_page_35_Picture_3.jpeg)

![](_page_35_Figure_4.jpeg)

<span id="page-35-1"></span>![](_page_35_Figure_5.jpeg)

<span id="page-35-2"></span>**Figure 3-8: IoTstar Bot Service for Telegram**-**"Controller->Module" list**

![](_page_36_Figure_1.jpeg)

<span id="page-36-0"></span>**Figure 3-9: IoTstar Bot Service for Telegram**-**"Controller->Module->Channel" list**

 The following will describe the interface and generated messages of the "Group" function

![](_page_37_Figure_2.jpeg)

**Figure 3-10: IoTstar Bot Service for Telegram**-**"Group list"**

<span id="page-37-0"></span>![](_page_37_Figure_4.jpeg)

<span id="page-37-1"></span>**Figure 3-11: IoTstar Bot Service for Telegram**-**"Group->Module" list**

![](_page_38_Figure_1.jpeg)

<span id="page-38-0"></span>**Figure 3-12: IoTstar Bot Service for Telegram**-**"Group->Module->Channel" list**

 The following will describe the interface and generated messages of the AO/Internal Register/DO channel value setting

![](_page_39_Figure_2.jpeg)

http://iotstar.icpdas.com 40

![](_page_40_Figure_1.jpeg)

<span id="page-40-0"></span>**Figure 3-13: IoTstar Bot Service for Telegram**-**Module's DO channel value setting**

**Change the module's AO channel value or controller's Internal Register valus through numerical input**

**Channel List** (WISE-2841M/Cloud community car park) 08:32 Fan Speed control: 20 Return to the upper-level page.

**Change the module's AO channel value or controller's Internal Register valus through numerical** 

**input**

![](_page_41_Figure_2.jpeg)

<span id="page-41-1"></span>**Figure 3-14: IoTstar Bot Service for Telegram**-**Module's AO channel value setting**

Please Note: To display I/O channel data (or power data) in the list of Channel/Group interfaces as above, users need to follow [2.7 Real-time data sending setting from](#page-26-0)  [WISE/PMC/PMD](#page-26-0) section to perform the settings of real-time data sending. Besides, to show I/O channel data (or power data) in Group list, users have to perform the grouping settings on IoTstar webpage: create the group and add real-time channels into it, and then the channels would be shown on the Group list.

### <span id="page-41-0"></span>3.4 The function of Real-time Event Notification

The IF-THEN-ELSE logic rule can be set on WISE/PMC/PMD controller to send a notification message to the Telegram Bot chat room when the event is triggered, and the WISE controller can use the image or video file forwarding function to send the picture or video files at the same time. For

![](_page_42_Figure_1.jpeg)

#### <span id="page-42-1"></span><span id="page-42-0"></span>3.5 The function of Historical Event Review

Click "Event" in the menu, the "Event Browsing Function" message will be generated, and the "Search by time" and "The last 10 events" functions will be provided to query the past events.

![](_page_42_Picture_4.jpeg)

**Figure 3-16: IoTstar Bot Service forTelegram**-**Historical Event Browsing**

<span id="page-42-2"></span>The event list is displayed in the units of 6 events each time. If the number of events is greater than 6 events, click the "Next page" button, it will continue to display the next 6 events until the end of the events list.

![](_page_43_Figure_1.jpeg)

<span id="page-43-0"></span>**Figure 3-17: IoTstar Bot Service forTelegram**-**Historical Event List**

#### <span id="page-44-0"></span>3.6 The function of Help

After click the "Help" button in the menu, it will provide user with the information as online help documents.

<span id="page-44-1"></span>![](_page_44_Picture_3.jpeg)

**Figure 3-18: IoTstar Bot Service forTelegram**-**Help Manu**

# <span id="page-45-0"></span>**Appendix I : Apply free SSL from "Let's Encrypt"**

[Let's Encrypt](https://letsencrypt.org/) is a free, automated and open digital certificate authority service (Certificate Authority; CA) provided by [Internet Security Research Group \(ISRG\).](https://www.abetterinternet.org/about/) For the detailed information of "How the Let's Encrypt Digital Certificate Authority (CA) performs the issuance/cancellation of the Domain certification and digital certificate", please refer to the [URL link](https://letsencrypt.org/how-it-works/) .

Let's Encrypt uses the ACME protocol to verify if the Domain is controlled by the user and then will issue the certificate for the Domain if the application is approved. In order to get the certificate, you need to use an ACME Client software. So we suggest you to select an ACME Client software which is suitable for the installed environment of IoTstar from the [recommended list.](https://letsencrypt.org/docs/client-options/) Following we use the win-acme as an example to demonstrate the steps to apply a free SSL certificate from Let's Encrypt:

(1) Please confirm that IoTstar has been installed successfully and work smoothly, and make sure the IoTstar website has its own Domain Name. If the above 3 conditions are met, then you can issue an application of SSL certificate from Let's Encrypt.

(Before performing the following steps, please confirm that the relevant settings of IIS and the path of the website will not be changed anymore. If the settings of IIS are changed after you completing the following steps, please delete the certificate and re-create a new certificate from step 4 to avoid the failure of automatic certificate update.)

- (2) Download the latest 64 or 32 bit pluggable version of [win-acme](https://github.com/PKISharp/win-acme/releases) , create a folder in any directory and unzip the file into this folder (If the directory location is determined, please do not change the location again, it is recommend using C:\Program Files or C:\Program Files (x86)).
- (3) After unzipping the file you download, right click on the wacs.exe, select "execute as system administrator" to launch the file, and perform the following steps to complete the application and creation of SSL certificate:

A. Select "N: Create new certificate (simple for IIS)" to perform the creation of a new certificate.

![](_page_46_Picture_55.jpeg)

B. Select the number of the IoTstar website and apply a certificate for it.

![](_page_46_Picture_4.jpeg)

C. Select "3: Pick \*all\* bindings" to select all bindings of IoTstar website.

![](_page_46_Figure_6.jpeg)

D. After the steps above, if all selections are correct, input "yes", the software will start the process to create the certificate. During the process, you can see the information and update time in the information list. After the process is completed, the software will automatically return to the main menu.

![](_page_47_Picture_2.jpeg)

#### **Please Note:**

If you are using Let's Encrypt for the first time, you will be asked to provide an email address for the notification of the "Automatic Update Failure" event, input "yes" to agree the "Let's Encrypt Subscriber Agreement" for the proceeding.

![](_page_47_Picture_5.jpeg)

#### ※**Maximum Application Frequency:**

- For the same Registered Domain: 20 times a week
- For the same Domain Name: 5 times a week
- For the same IP Address: 10 times every three hours
- Due to the maximum application frequency includes the frequency of both creation and update operations, please do not launch the Application of certificate frequently to avoid exceeding the limitation.

(4) Launch "Internet Information Services (IIS) Administrator", select the IoTstar platform, and click on the "Binding" on the right side of the window. You will see an HTTPS type binding being automatically generated. Click "Restart" and then click on the HTTPS website to check if the IoTstar website can be executed successfully.

![](_page_48_Figure_2.jpeg)

#### ※**Troubleshooting: Port 443 has been occupied**

- A. Launch "Command Prompt" in the "Start Menu" of Windows. After the "Command Prompt" window is opened, input "**netstat –ano**" and press Enter.
- B. Find the item which Proto is "TCP", and the number after the ":" of the "Local Address" is 443; record its PID value. In this example, the following figure shows the PID is 4.

![](_page_49_Picture_165.jpeg)

C. In the "Command Prompt" window, input "**tasklist / FI "PID eq 4**" (please replace 4 with the PID value you got from the previous step). If the "Image Name" is "System" (shown as below); it indicates that the port 443 has been used properly by System. If not, it means the port is occupied by other program.

![](_page_49_Picture_166.jpeg)

D. If the "Image Name" is not "System", it means the port 443 is occupied by other program. Please close the program which occupies port 443, and re-start the application of the SSL certificate again.

(If Skype have been installed on the Windows system, Port 443 may be occupied by Skype. You can open the Skype window, then click on the Tools menu and select Options. Click on the Advanced tab, and go to the Connection sub-tab. Untick or uncheck the checkbox for "Use port 80 and 443 as an alternative for additional incoming connections" option. Click on the Save button and then restart Skype to make the change effective.)